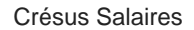

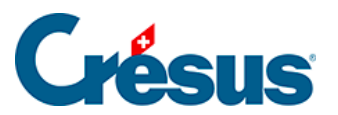

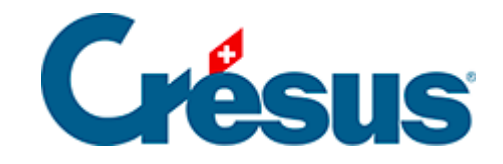

# **Crésus Salaires**

## [7 - Comptabilisation des rubriques](#page-2-0)

[7.1 - Grouper des écritures](#page-8-0)

<span id="page-2-0"></span>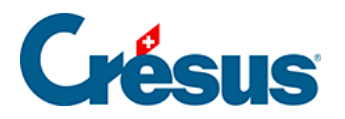

# **7 - Comptabilisation des rubriques**

#### **Définitions**

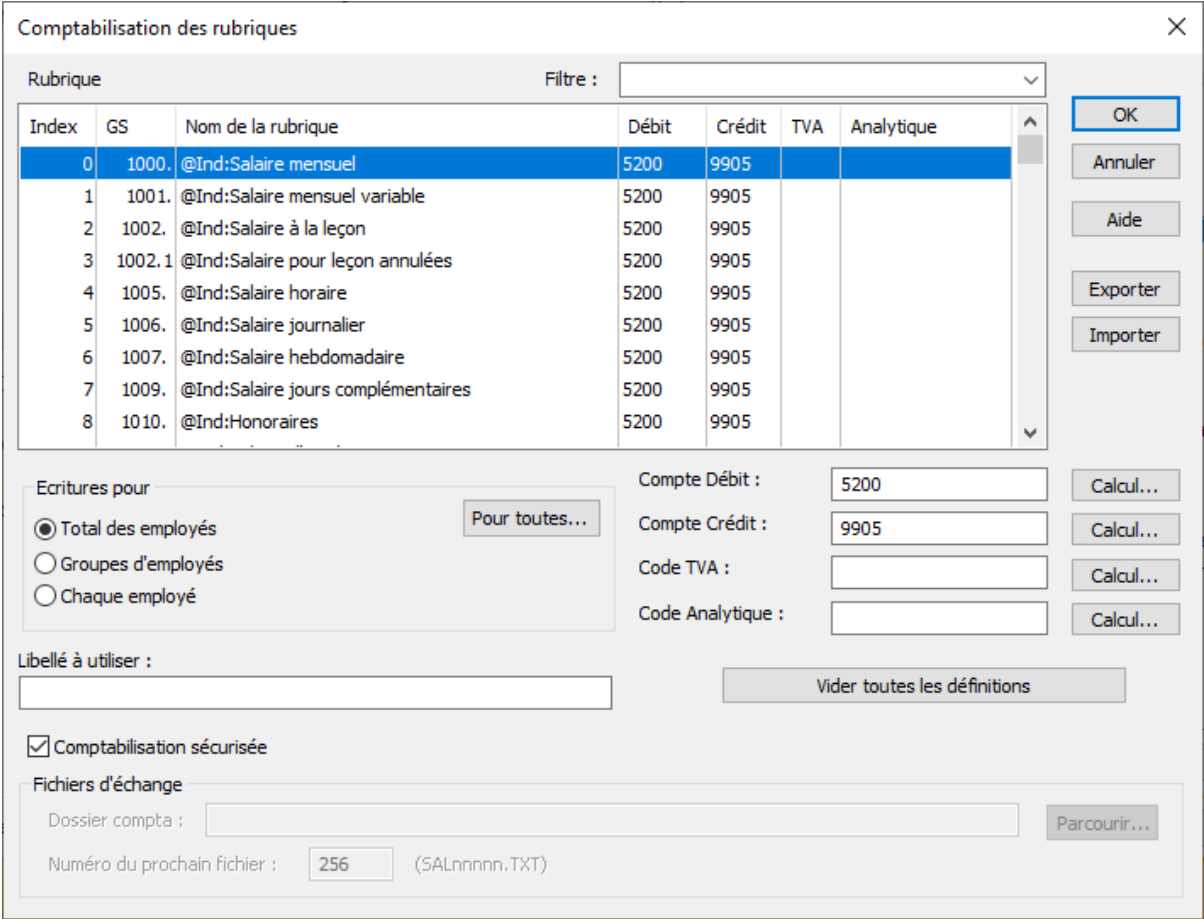

Dans le dialogue de la commande Entreprise > Comptabilisation accessible en mode complet (§ ), il faut définir les comptes servant générer les écritures comptables pour le logiciel Crésus Comptabilité. Les écritures peuvent aussi être consignées dans un fichier \*.txt. Les comptes seront également utilisés lors de l'impression d'une pièce comptable.

Filtre : saisissez tout ou partie de n'importe quel critère (GS, nom, compte) pour limiter la liste au résultat obtenu.

Rubrique : la liste présente toutes les rubriques monétaires. Cliquez dans l'entête des colonnes Index, GS, Nom de la rubrique, … et vous classez la liste dans l'ordre croissant de la colonne concernée.

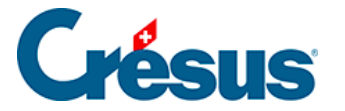

Pour définir les comptes, sélectionnez la rubrique désirée et introduisez le numéro du compte dans le Compte Débit et le Compte Crédit. Les écritures peuvent également être des écritures multiples. Le compte de la partie collective est alors codé par 3 points « … ».

Il est possible de spécifier un Code TVA à imputer à l'écriture générée, ainsi qu'un Code analytique.

Les comptes et codes doivent exister dans la comptabilité cible, sinon l'importation des écritures ne sera pas possible.

Les numéros de compte ou les codes peuvent être le résultat d'un calcul édité à l'aide des boutons Calcul (§31 L'éditeur de calculs).

Un mécanisme de substitution décrit ci-dessous permet d'imputer un élément de salaire à des comptes différents selon l'employé ou le groupe d'employés concerné.

Le mécanisme de substitution ou de calcul s'applique également au code analytique.

### Écritures pour

- Total des employés : sélectionnez cette option pour ne générer qu'une écriture comptable pour l'ensemble des employés.
- Chaque employé : sélectionnez cette option pour générer une écriture comptable pour chaque employé.
- Groupe d'employés : sélectionnez cette option pour générer une écriture comptable pour chaque groupe d'employés (§8 Groupe).
- Le bouton Pour toutes applique le mode de comptabilisation affiché à tous les champs.

L'outil de comptabilisation sécurisée FSC propose aussi des mécanismes de regroupement d'écritures décrit au §7.1 Grouper des écritures.

- Libellé à utiliser : par défaut, c'est le nom de la rubrique qui est utilisé comme libellé de l'écriture. Vous pouvez spécifier un autre libellé.
- Code TVA : le cas échéant, spécifiez le code TVA à passer à la comptabilité Crésus liée à vos salaires.
- Code analytique : le cas échéant, spécifiez le code analytique à utiliser

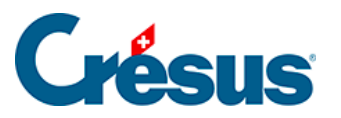

avec Crésus Comptabilité. Le code analytique peut être général, ou lié à un groupe ou à un individu en utilisant le mécanisme de substitution décrite cidessous pour les numéros de comptes.

Comptabilisation sécurisée : Crésus Salaires peut préparer des écritures pour Crésus Comptabilité. Il est conseillé d'utiliser le mode sécurisé, puisque le mécanisme permet de visualiser les nouvelles écritures, de contrôler les dates de l'exercice et l'existence des comptes paramétrés. En mode non sécurisé, les écritures sont générées sans aucune vérification. Le mode sécurisé est décrit au §18 Comptabiliser les salaires.

Il est également nécessaire de mettre votre fichier Crésus Comptabilité dans le mode sécurisé (commande Options > Définitions, onglet Général dans Crésus Comptabilité).

Le bouton *Vider toutes les définitions* sert à supprimer en masse les définitions existantes.

Utilisez les boutons Exporter / Importer pour enregistrer la définition de la comptabilisation ou récupérer une définition enregistrée sur le disque.

Les définitions de comptabilisation correspondant aux plans comptables standards de Crésus Comptabilité sont fournies avec Crésus Salaires. Pour importer les réglages prédéfinis pour les plans Plan comptable abrégé pour PME ou Plan comptable général pour PME, cliquez sur le bouton *Importer* qui ouvre le dossier d'installation de Crésus Salaires (C:\Program Files\Cresus\Latest\modules sous Windows, …/Library/Application Support/Cresus/Bottles/cresus/drive\_c/Program Files/Cresus/modules sous macOS).

Il n'est pas nécessaire de vider les définitions avant d'en importer de nouvelles, elles seront remplacées par les définitions importées.

**Mécanisme de substitution**

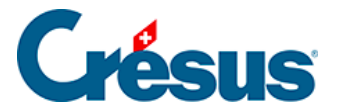

Le compte à imputer est souvent le même pour tous les employés. Il suffit d'en introduire le numéro dans le champ concerné. Mais il est parfois dépendant d'un employé ou d'un groupe d'employés. Dans ce cas, il faut mettre la chaîne de substitution <1> ou <2>, etc. . où <1> correspond au 1er numéro introduit dans la rubrique Compta de l'employé (§4.10 Divers) ou du groupe (§8 Groupe), <2> correspond au 2<sup>e</sup>, et ainsi de suite. Crésus remplacera le <1>, <2>, etc. . au moment de la comptabilisation.

Dans l'exemple ci-dessous, le compte à débiter pour le salaire mensuel sera le 1<sup>er</sup> numéro de compte trouvé dans les données de l'employé ou de son groupe, en l'occurrence le numéro 5200.2 et le code analytique sera ADMIN.

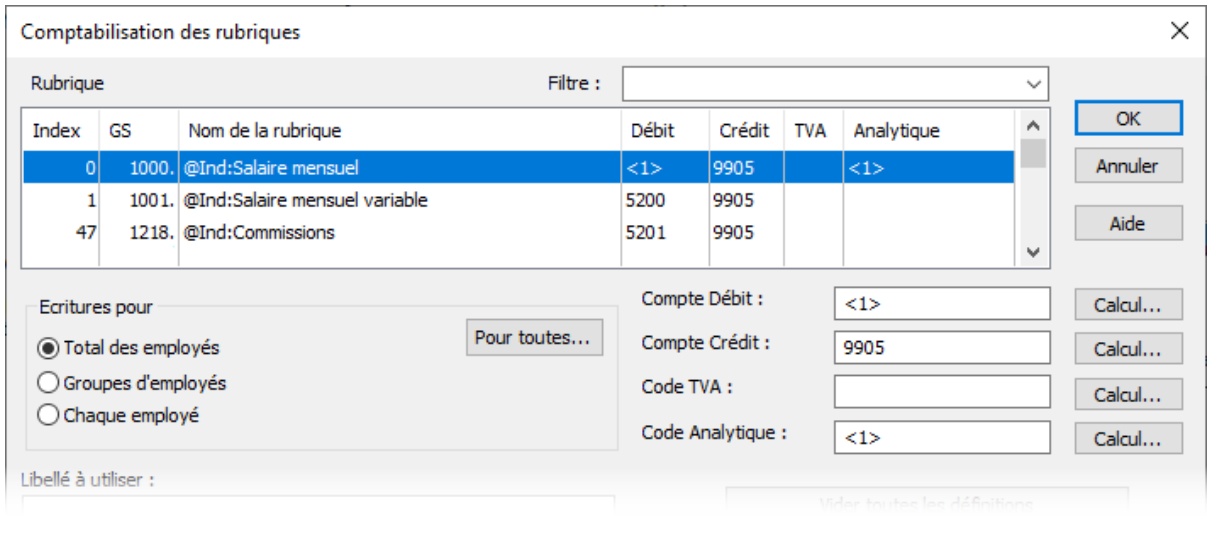

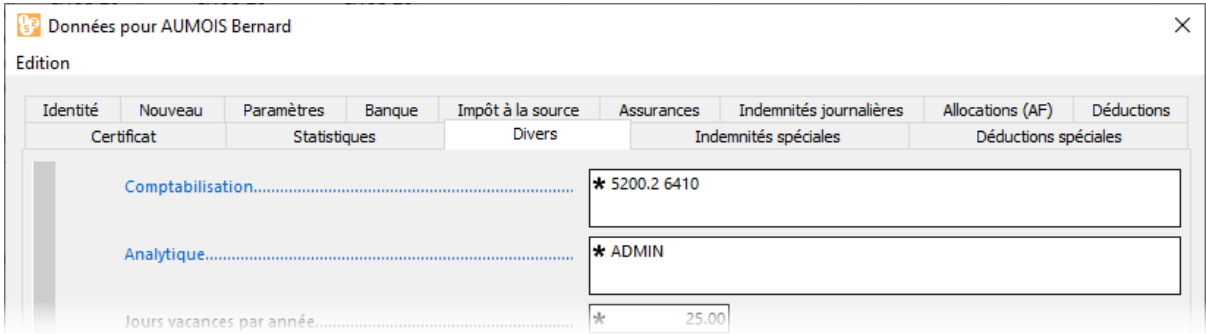

Une chaîne de substitution <2> dans le compte à débiter aurait été remplacée par le compte 6410, puisque c'est le  $2^e$  numéro de la liste.

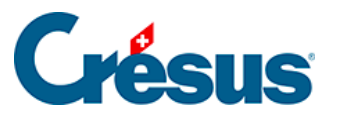

L'élément que le paramètre représente n'est pas forcément un n° de compte complet, ça peut aussi être une portion du n° de compte, et contenir des caractères alphanumériques. Par exemple, si vous mettez compte au débit : <2> et compte au crédit <1>.01, pour un employé dont la rubrique Comptabilisation contient 1010 4002 1100 4050. L'écriture aura pour débit 4002 et crédit 1010.01Les chaînes de substitution sont prises prioritairement dans les définitions de l'employé (§ ), puis dans le groupe (§8 Groupe), puis selon les indications de l'onglet Divers des coefficients d'entreprise (§4.10 Divers).

### **Comptabilisation en mode non sécurisé**

Les réglages suivants ne sont utilisés que dans le mode dit non-sécurisé (déconseillé si vous travaillez avec Crésus Comptabilité, puisque dans ce mode aucun contrôle ne sera fait). Cette méthode permet de générer un fichier de type texte tabulé.

- Dossier Compta : utilisez le bouton Parcourir pour sélectionner le dossier où vous voulez stocker les fichiers d'écritures. Si vous utilisez Crésus Comptabilité en mode non-sécurisé, il faut indiquer le dossier où se trouve votre fichier de comptabilité.
- Numéro du prochain fichier : dans ce mode, chaque comptabilisation à partir de Crésus Salaires génère un fichier unique numéroté (SAL00001.TXT) dans le dossier défini ci-dessus. Le numéro est automatiquement incrémenté à chaque fois, mais vous pouvez changer le numéro utilisé pour le prochain fichier.

### **Comptabilisation standard**

Il n'y a pas de règle absolue quant à la méthode de comptabilisation. Nous décrivons ci-après le concept que nous proposons :

- Les éléments de salaire, indemnités et autres montants versés à l'employé sont passés au débit des comptes de charge, la contrepartie étant imputée à un compte de passage Ecritures de regroupement Salaires.
- La part employé des charges sociales est passée au crédit des comptes Créanciers charges sociales du bilan, la contrepartie étant imputée au

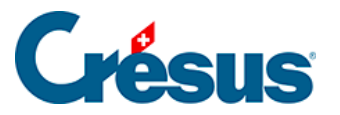

compte de passage.

- La part employeur des charges sociales est passée au débit des comptes de charge, la contrepartie étant imputée aux comptes Créanciers charges sociales.
- Les diverses retenues sont passées au crédit des comptes de produit ou de charge concernés, la contrepartie étant imputée au compte de passage.
- Le montant net à verser à l'employé est passé au crédit du compte d'attente Salaires à payer, la contrepartie étant imputée au compte de passage.
- Le compte de passage se trouve automatiquement balancé, sous réserve des éventuels montants non comptabilisés, qu'il faut traiter manuellement.
- Les comptes de charge présentent ainsi la charge réelle après chaque comptabilisation.
- Les factures des divers créanciers sont passées par les comptes d'attente du bilan.

La comptabilisation définie lors de la création d'un nouveau fichier correspond au Plan comptable abrégé pour PME de Crésus Comptabilité.

<span id="page-8-0"></span>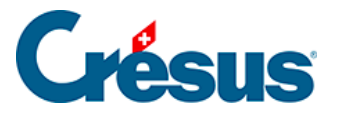

# **7.1 - Grouper des écritures**

Il est possible d'agir sur les écritures individuelles générées par la comptabilisation sécurisée pour regrouper plusieurs montants en une seule écriture.

Dans cet exemple, nous cherchons à ne passer en comptabilité qu'une écriture avec la somme des salaires mensuels et des salaires mensuels variables.

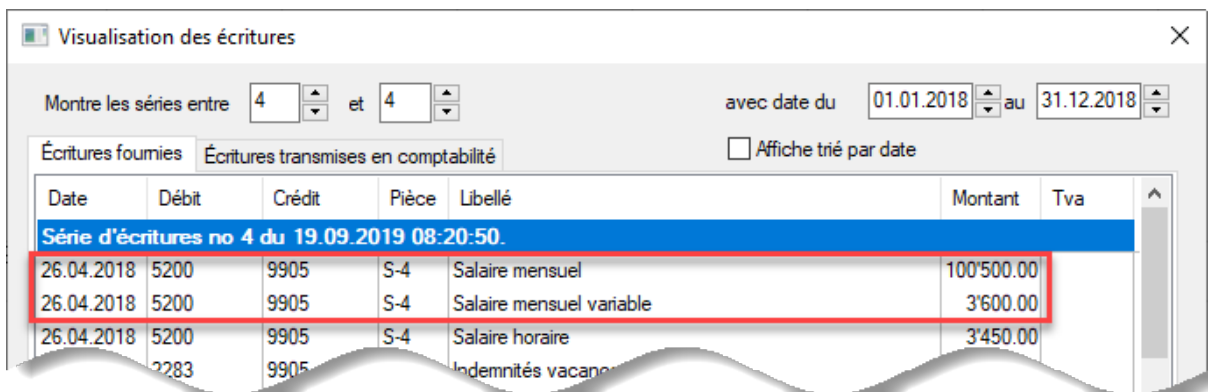

Dans le dialogue de comptabilisation, cliquez sur le bouton Définir

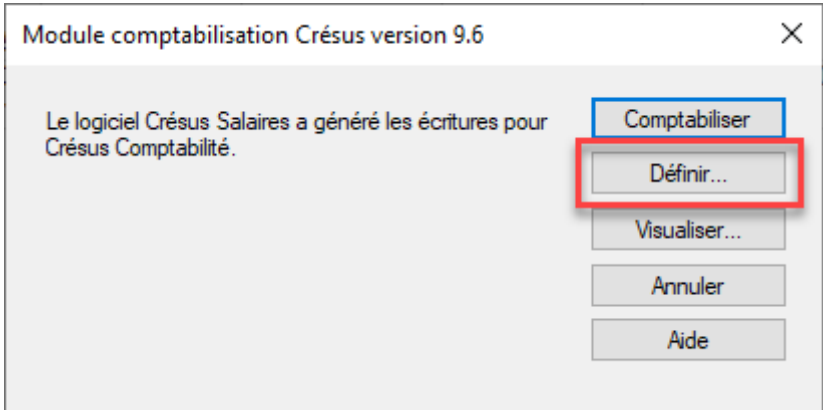

Ou dans le dialogue de visualisation des écritures générées, cliquez sur le bouton Groupements…

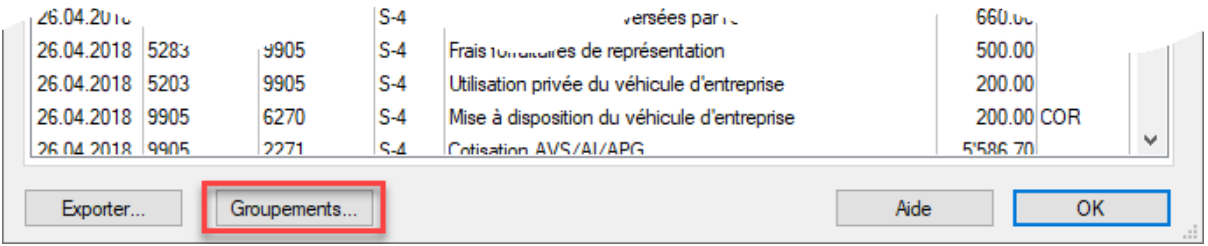

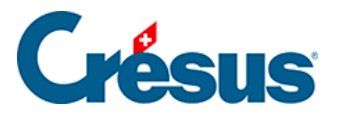

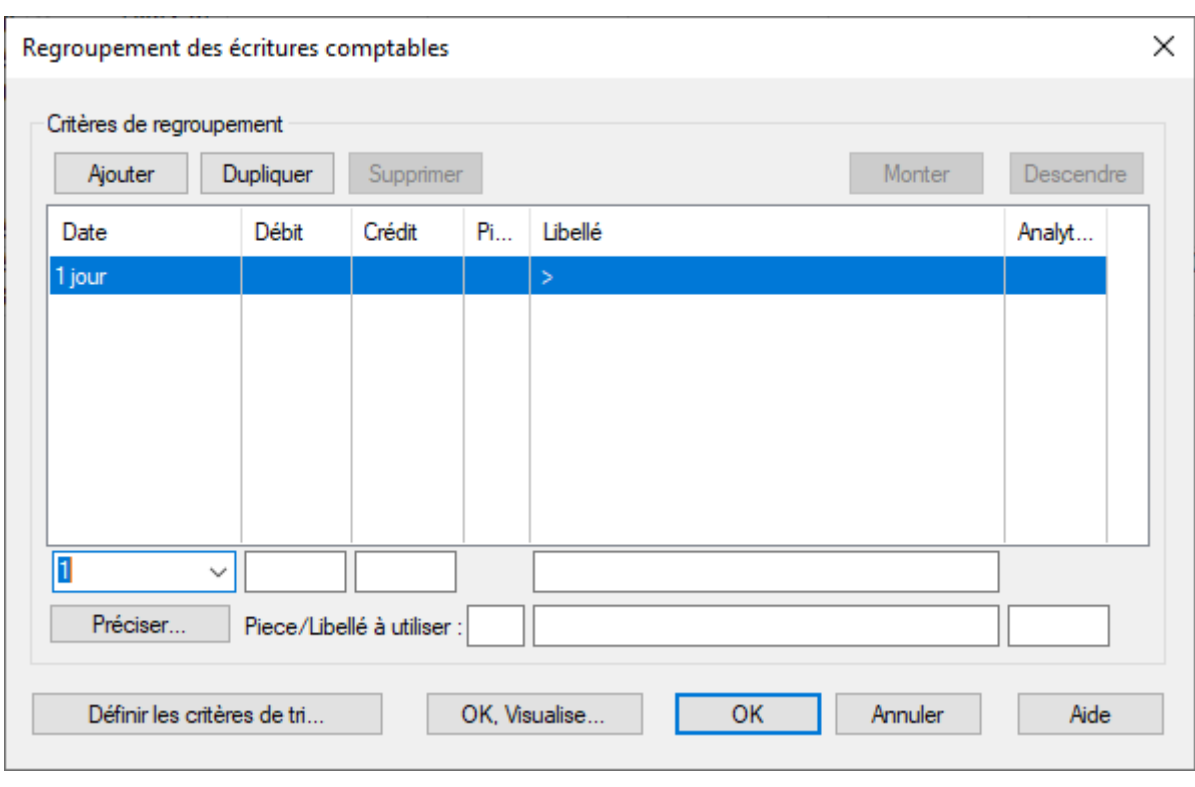

Le dialogue suivant sert à définir les critères qui déterminent les écritures à grouper :

Dans notre exemple, ce sont les écritures au débit du compte 5200 et au crédit du compte 9905, dont le libellé contient le terme 'mensuel' :

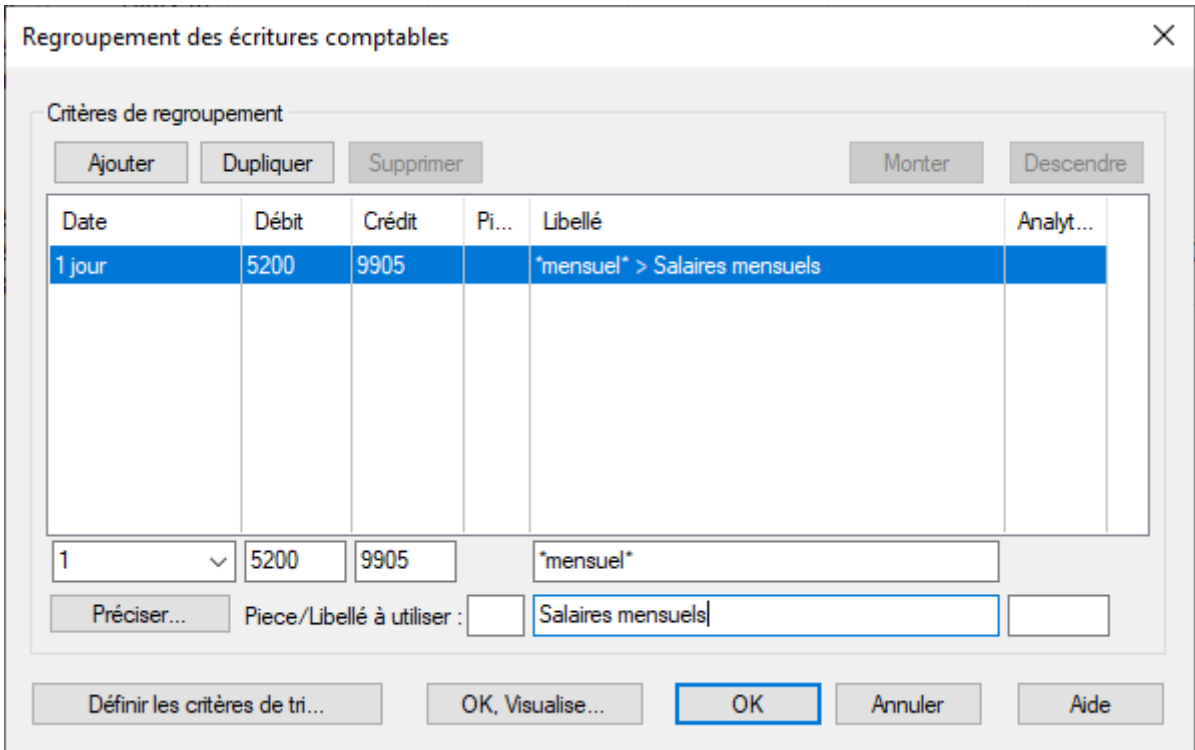

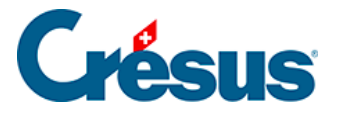

De plus, nous voulons que l'écriture générée soit libellé Salaires mensuels.

Il serait encore possible de forcer ici un  $n^{\circ}$  de pièce et/ou un code analytique sur l'écriture regroupée.

Notez l'utilisation des jokers \* qui remplacent un ou plusieurs caractères dans le libellé à traiter. Sans ces jokers, le mécanisme ne trouve aucune écriture à grouper, parce qu'aucune écriture n'est libellé strictement 'mensuel'.

Cliquez sur le bouton OK, Visualise… pour afficher le résultat :

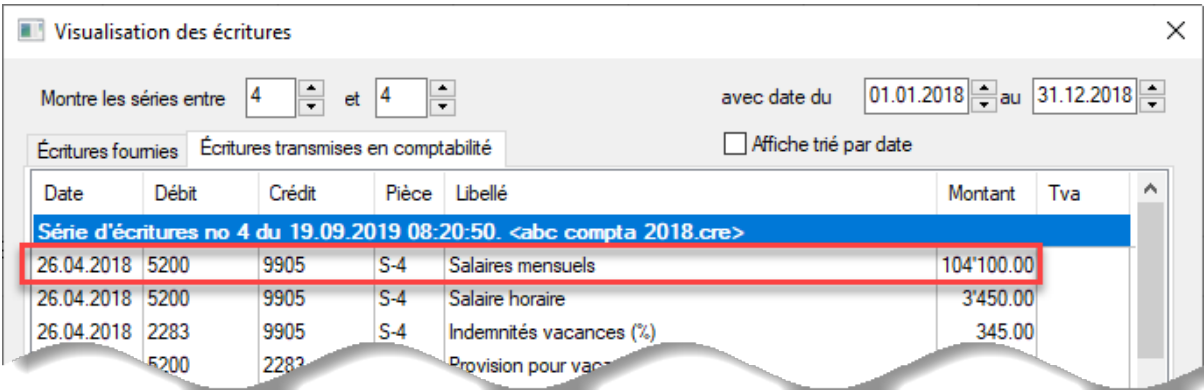

Il est possible de traiter plusieurs définitions de groupement.

Cliquez sur le bouton Ajouter pour créer de nouveaux critères ou sur le bouton Dupliquer pour créer un nouveau critère semblable au critère sélectionné.

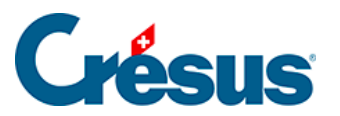

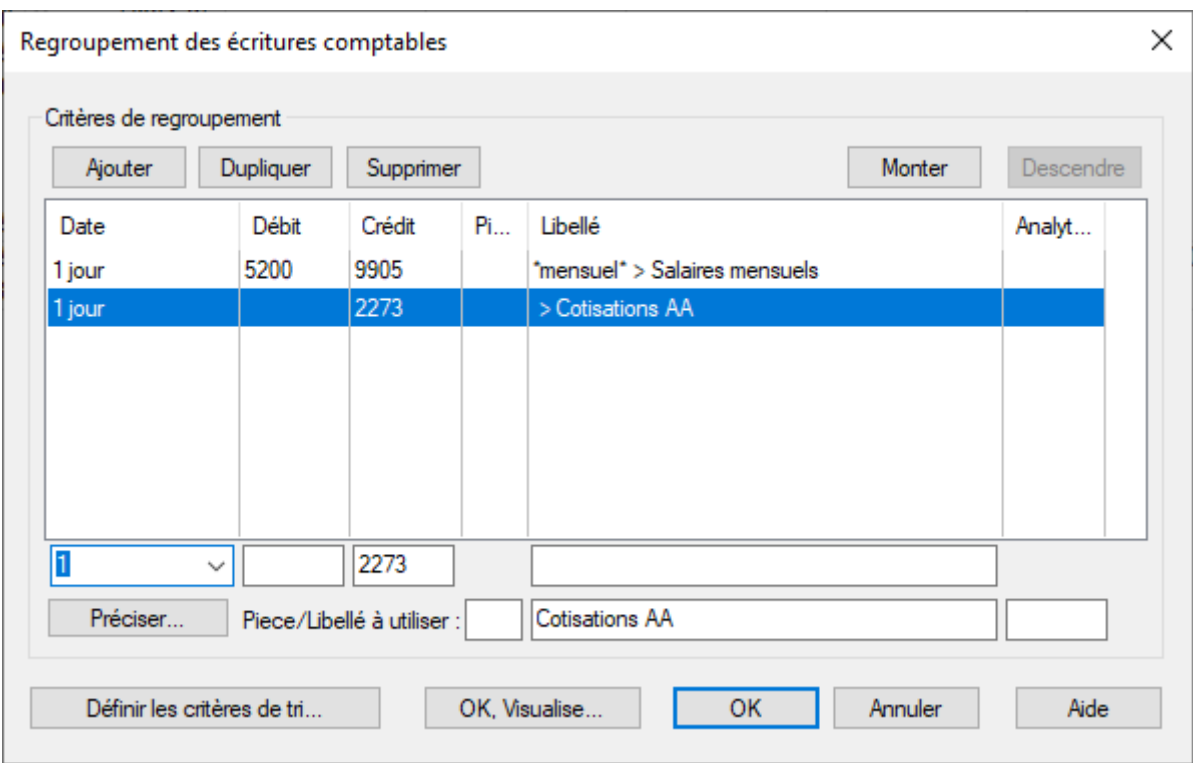

Ici, les écritures créditées au compte 2273 sont regroupées, quelque soit leur libellé.

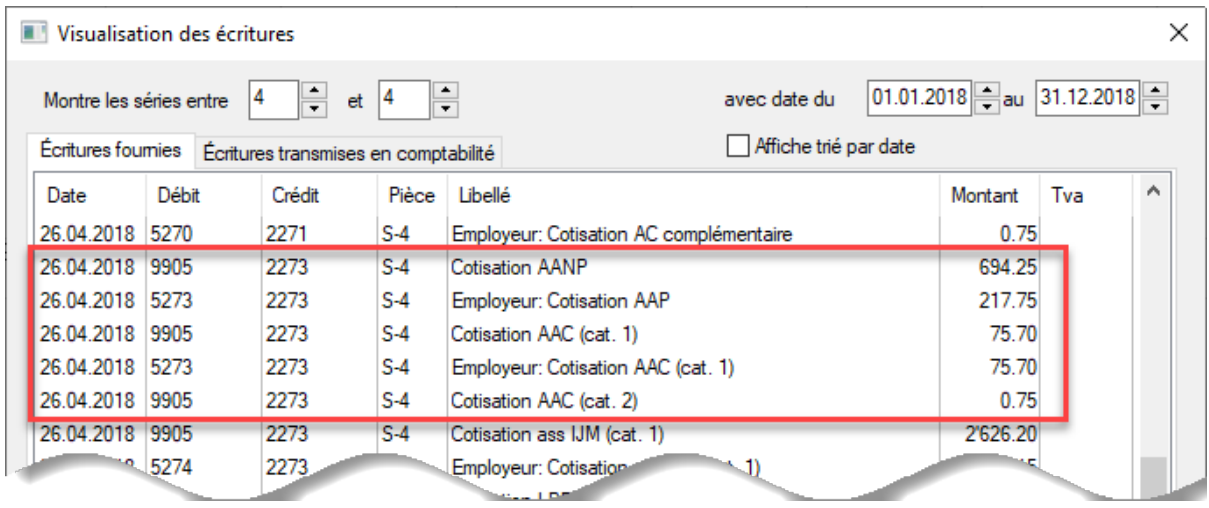

On n'a spécifié que le compte à créditer, le mécanisme cumule donc séparément les écritures de chaque compte à débiter.

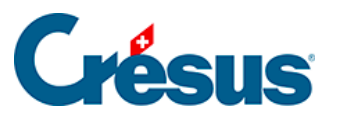

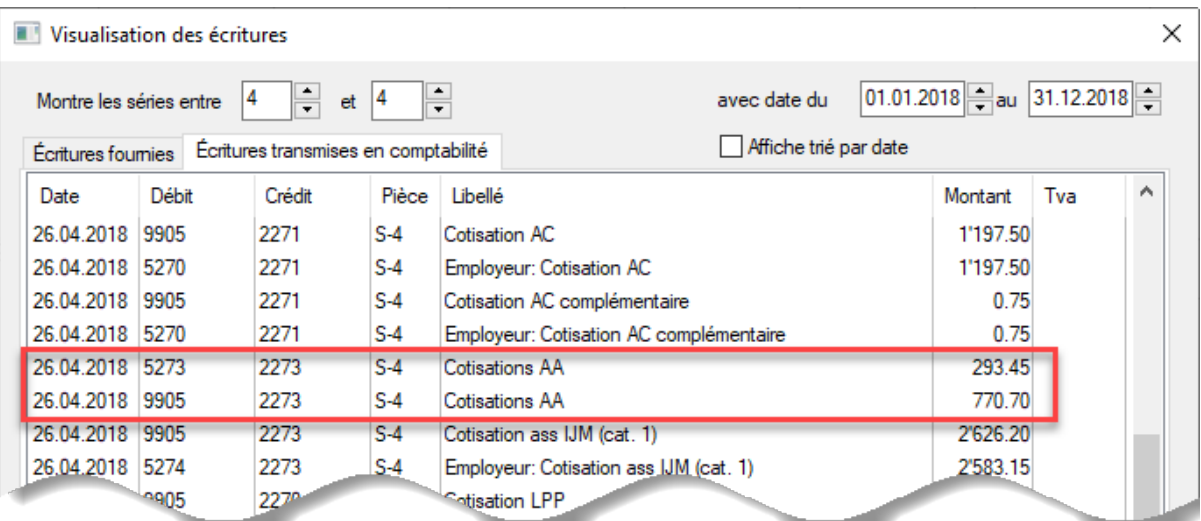

Les groupements sont traités dans l'ordre où ils apparaissent dans la liste. Pour déplacer un groupement vers le haut ou le bas, sélectionnez-le et cliquez sur les boutons Monter ou Descendre.

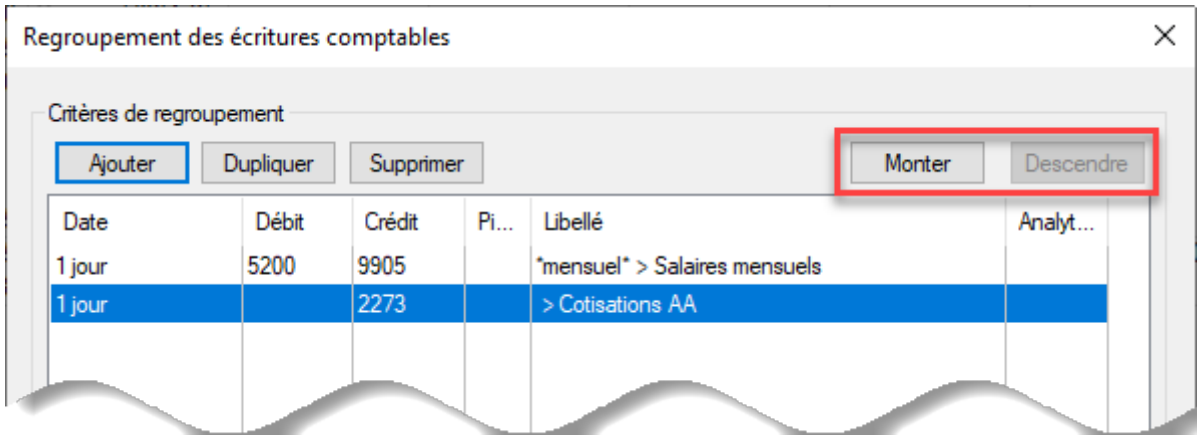

Avant d'être regroupées, les écritures générées peuvent être triées en cliquant sur le bouton Définir les critères de tri... Ce tri se répercute sur les écritures qui seront passées en comptabilité.

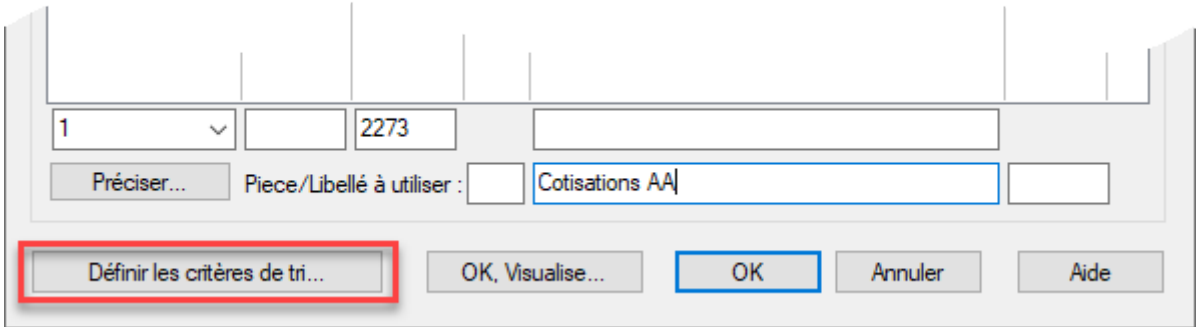

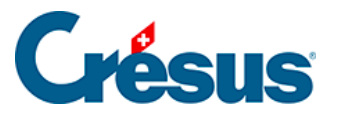

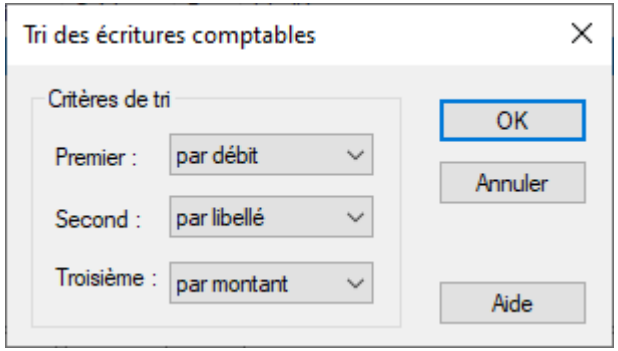

Critères à disposition pour classer les écritures :

- non trié: les écritures restent dans l'ordre où elle ont été générées par Crésus Salaires.
- par date: les écritures reçues sont classées par date croissante.
- par débit: les écritures sont classées par numéro de débit croissant.
- par crédit: les écritures sont classées par numéro de crédit croissant.
- par pièce: les écritures sont classées par numéro de pièce croissant.
- par libellé: les écritures sont classées alphabétiquement par libellé.
- par montant: les écritures sont classées par montant croissant.
- par employé: uniquement pour Crésus Salaires, les écritures sont classées par numéro d'employé croissant.
- par ordre: uniquement pour Crésus Salaires, les écritures sont classées par numéros d'ordre associés aux rubriques dans le dialogue « Comptabilisation ».

Le tri s'opère d'abord sur le Premier critère, en cas d'égalité sur le Second critère et en cas d'égalité sur le Troisième.

Pour obtenir d'autres informations, cliquez sur le bouton Aide dans le dialogue de groupement.